## Video-Lezioni @ UniPi Istruzioni per l'uso di Google Meet

## **Registrare i dati della propria video-lezione**

Accedere al sito http://esami.unipi.it con le proprie credenziali di Ateneo.

Cliccare sul link **"Docenti e operatori"** (nel menù di sinistra) e successivamente cliccare sul link presente nel rettangolo giallo che appare in alto nella schermata di partenza, come indicato dalla figura seguente.

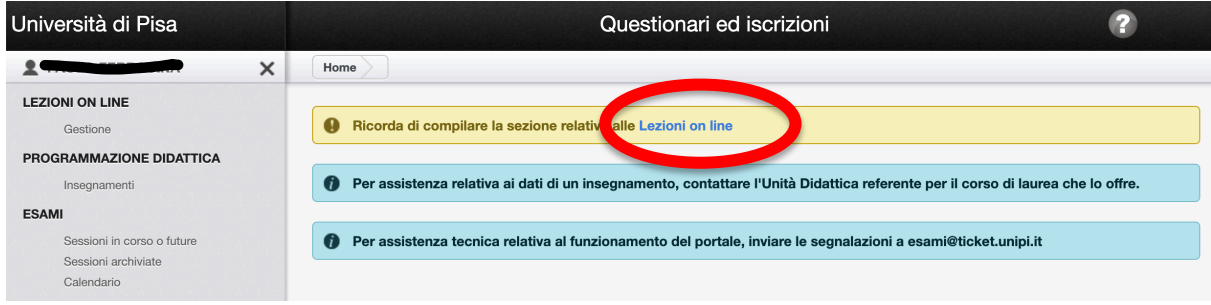

Ciò vi porterà in una pagina ove saranno indicati i corsi delle lauree triennali e magistrali di cui siete titolari e, cliccando su ciascuno di essi, sarà possibile descrivere le piattaforme che volete utilizzare per svolgere le corrispondenti video-lezioni.

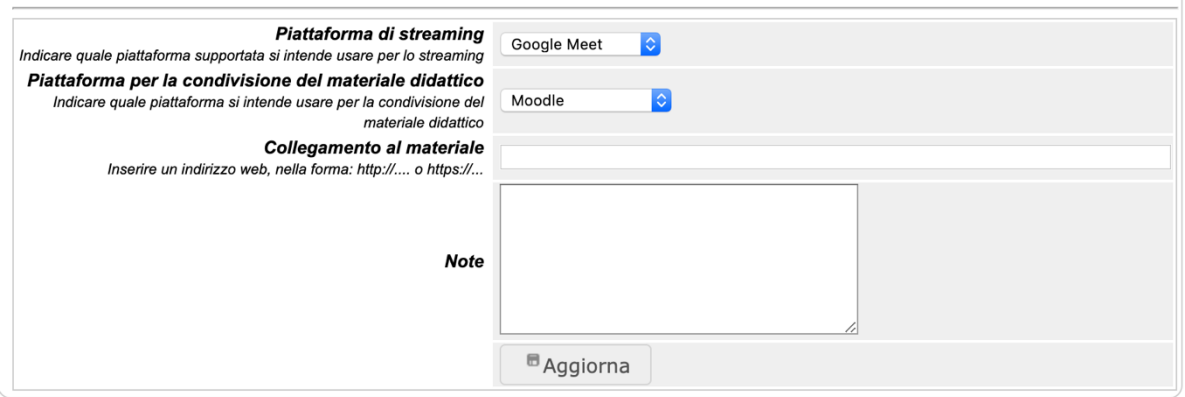

Queste informazioni devono essere inserite una tantum, ma potranno essere modificate in ogni istante. Sono estremamente utili per tenere traccia dell'erogazione online della didattica nel nostro Ateneo.

## Come avviare una video-lezione

Si suggerisce di usare un computer portatile o fisso, dotato di videocamera e microfono. Google meet supporta molto bene anche dispositivi portatili, quali tablet e smartphone.

Per trovare l'aula virtuale del proprio insegnamento, occorre accedere **nuovamente** al portale **Valutami** raggiungibile dal link https://esami.unipi.it.

Cliccare sul link presente sulla sinistra: **"Lezioni online"**

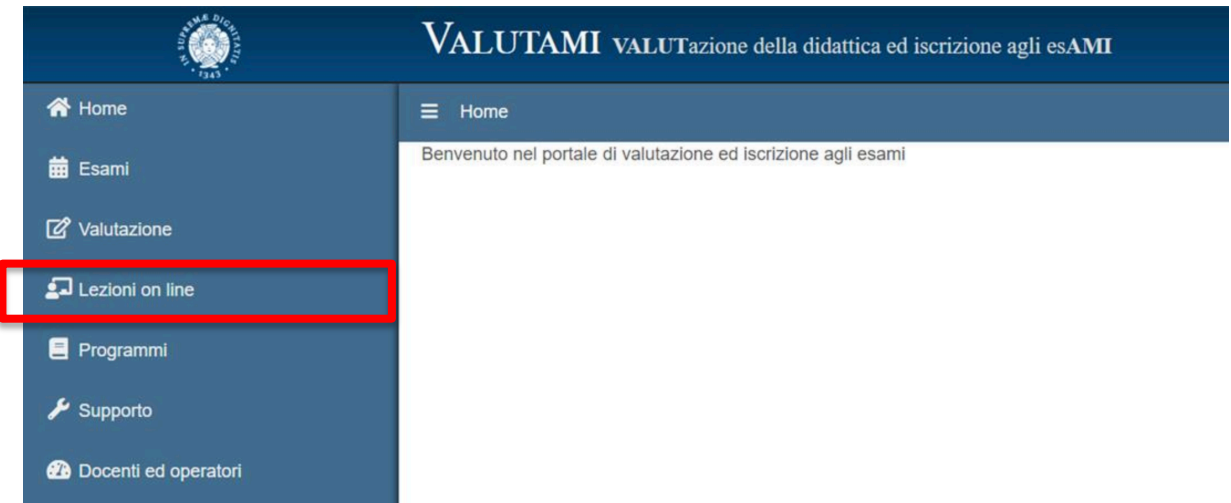

Cercare il proprio corso immettendo il proprio cognome nella scheda seguente:

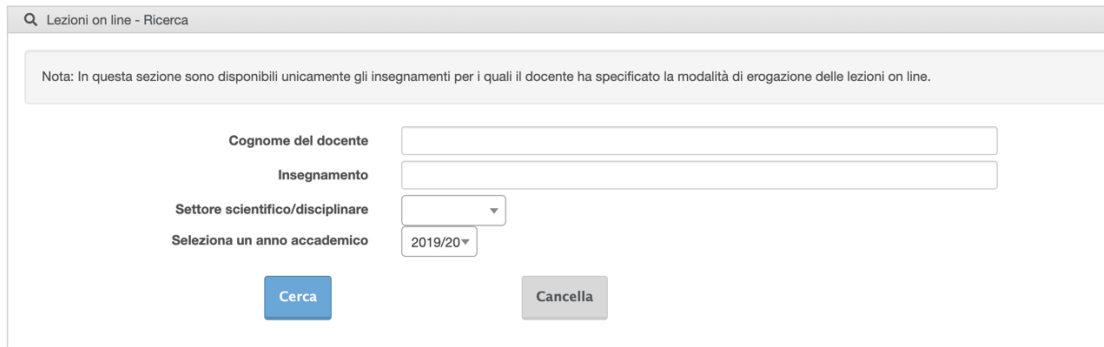

A questo punto, se si clicca sul nome del corso di interesse verrà mostrata una finestra con i dettagli precedentemente immessi, ma con **anche il link all'aula virtuale**, in questo caso Google Meet, ove è possibile erogare la video-lezione.

Cliccando su quel link, il browser vi porterà nell'aula virtuale del vostro insegnamento.

Assicurarsi che l'accesso sia avvenuto con le **credenziali di ateneo**, nella forma nome.cognome@unipi.it, guardando l'icona che appare in alto a destra del vostro browser (se utilizzate più account Google, potete cambiare l'account da usare con un clic sull'immagine circolare nell'angolo in alto a destra, che indica l'account con il quale siete attualmente collegati). Altrimenti si è riconosciuti come utenti esterni e quindi non si avrà il controllo dell'aula virtuale.

Nella schermata principale sono presenti alcuni strumenti:

- a. in alto a destra l'elenco delle persone connesse e una **chat testuale** per dialogare con i partecipanti.
- b. In basso a destra, nella barra degli strumenti (se nascosta cliccare sulla finestra del video) è possibile avviare la "**Modalità presentazione"** e mostrare ai partecipanti lo schermo del proprio computer. Ad esempio, per mostrare delle **slide**, aprire il file nel proprio computer e cliccare su "**Presenta ora"**
- c. Il pulsante con i "**tre puntini verticali"** consente di accedere a un menù di ulteriori opzioni di configurazione.
- d. Nella barra in basso ci sono i pulsanti per attivare e disattivare la propria telecamera e il microfono, e al centro l'icona con la cornetta rossa per chiudere la video-lezione.

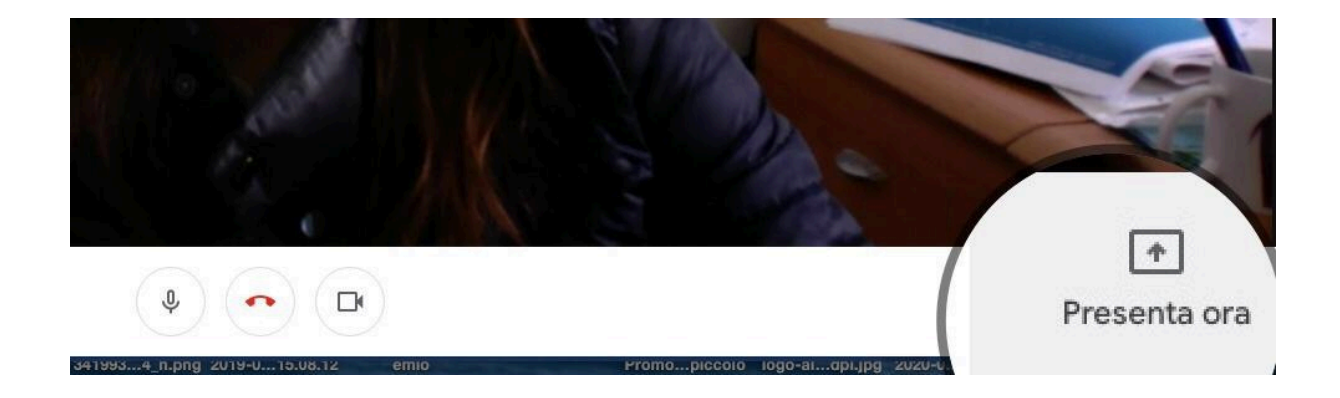

## **Come creare un'aula virtuale**

I docenti possono anche creare da soli delle aule virtuali ove svolgere altri tipi di lezione (dottorato, master, …) oppure seminari, o anche riunioni. Le istruzioni che seguono riguardano proprio queste possibilità.

Visitate la pagina https://meet.google.com, e se richiesto autenticatevi con le vostre credenziali di Ateneo (nella forma nome.cognome@unipi.it) selezionando **"Accedi**" nell'angolo in alto a destra (se utilizzate più account Google, potete cambiare l'account da usare con un clic sull'immagine circolare nell'angolo in alto a destra, che indica l'account con il quale siete attualmente collegati).

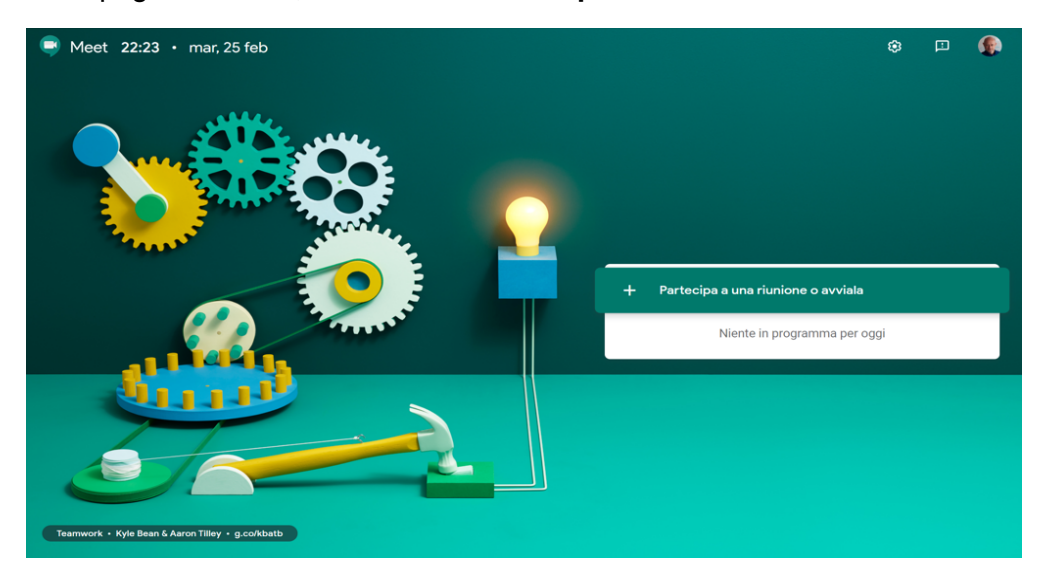

Nella pagina di avvio, selezionare "**Partecipa a una riunione o avviala**"

Inserite un codice del corso (nell'esempio 531AA) per la video-lezione, quindi premere **"Continua**".

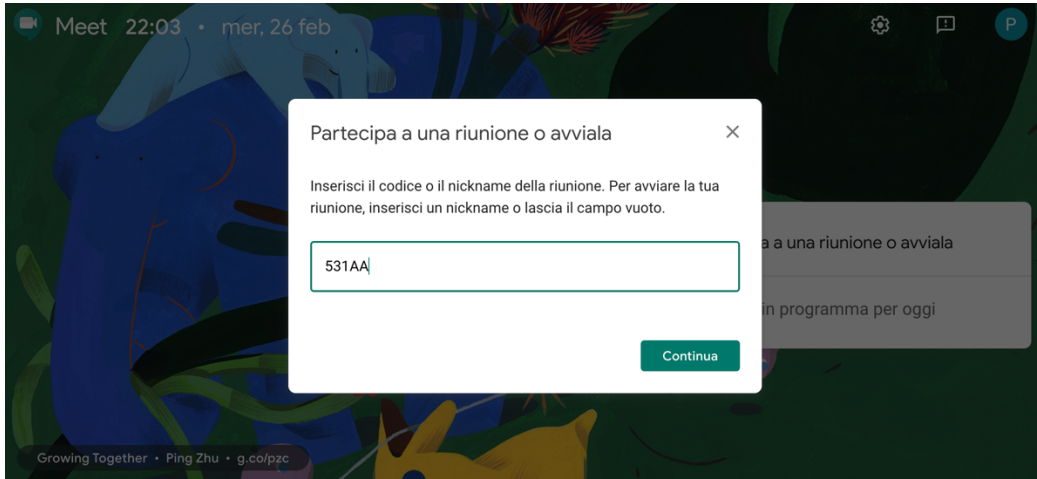

Concedere l'autorizzazione ad accedere alla telecamera e al microfono nel caso in cui il browser lo richieda.

Si apre a questo punto una finestra di informazioni che include, fra l'altro, il codice del corso (nell'esempio 531aa) che può essere utilizzato dagli studenti UniPI per collegarsi velocemente alla lezione; l'indirizzo web della lezione sotto forma di indirizzo web.

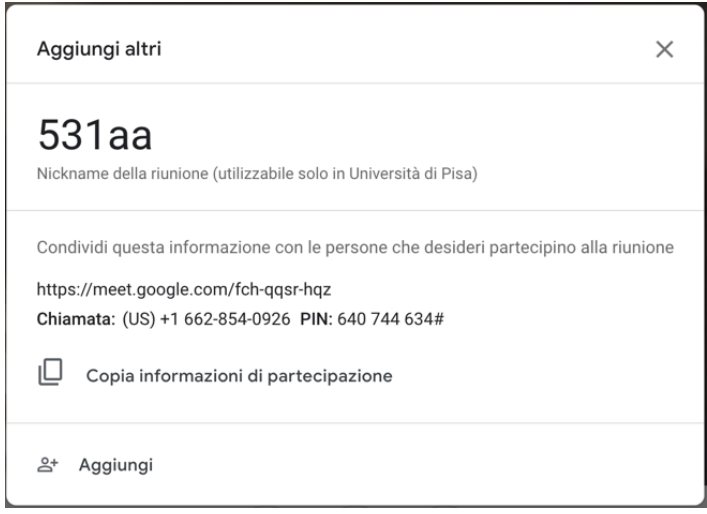

A questo punto, potete chiudere la finestra di informazioni (con la X in alto a destra nella finestra), e attendere che gli studenti o altri codocenti si colleghino.

La lezione è in fase di trasmissione!

Nella schermata principale sono presenti alcuni strumenti:

- e. in alto a destra l'elenco delle persone connesse e una chat testuale per dialogare con i partecipanti.
- f. In basso a destra, nella barra degli strumenti (se nascosta cliccare sulla finestra del video) è possibilie avviare la "**Modalità presentazione"** e mostrare ai partecipanti lo schermo del proprio computer. Ad esempio, per mostrare delle slide, aprire il file nel proprio computer e cliccare su "**Presenta ora"**
- g. Il pulsante con i tre puntini verticali consente di accedere a un menù di ulteriori opzioni di configurazione.
- h. Nella barra in basso ci sono i pulsanti per attivare e disattivare la propria telecamera e il microfono, e al centro l'icona con la cornetta rossa per chiudere la video-lezione.

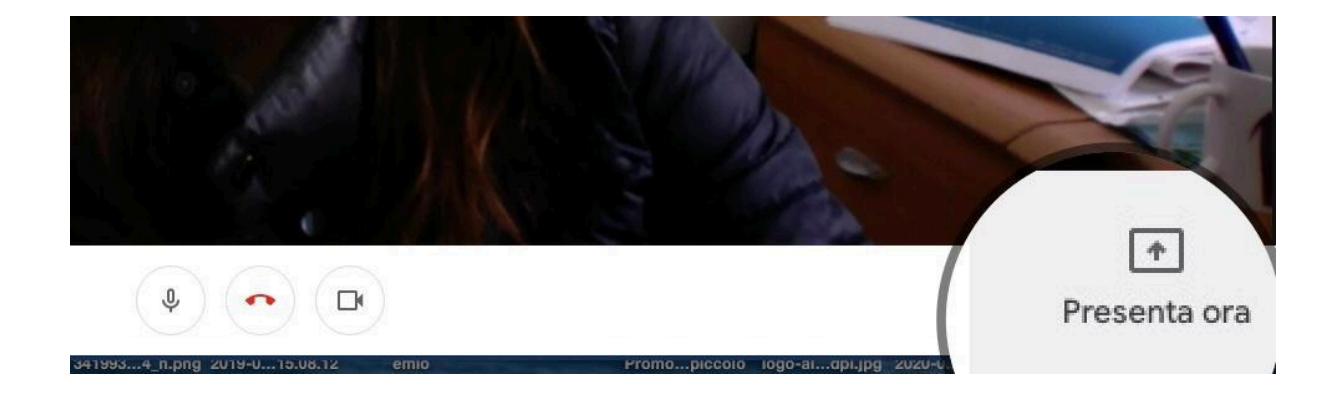